# Technarte

#### REGISTRATION GUIDE FOR TECHNARTE CALLS

V1.0

#### **1. INTRODUCTION**

Technarte launches different calls every year related to the International Conference on Art and Technology, artistic residences, exhibitions and art installations. In order to manage efficiently the submitted proposals, we have developed the Evaluation Management System (EMS), which will help the organization expedite the evaluation process of the calls and manage them more efficiently.

This is a short guide for applicants to the different calls. In this guide, you will learn how to fill out correctly the different forms and to successfully submit a proposal to the Technarte EMS.

If you have any doubt or question about the process and you do not find the answer in this guide, you can send an email to **technarte@technarte.org**.

#### **2. INTERNATIONAL CONFERENCE ON ART AND TECHNOLOGY**

#### 2.1. REGISTRATION

Go to the main page of EMS Technarte at [https://calls.technarte.org](https://calls.technarte.org/) and create your personal account. If you already have an EMS Technarte account, introduce your user name and password. You may use your personal account for any call launched by Technarte.

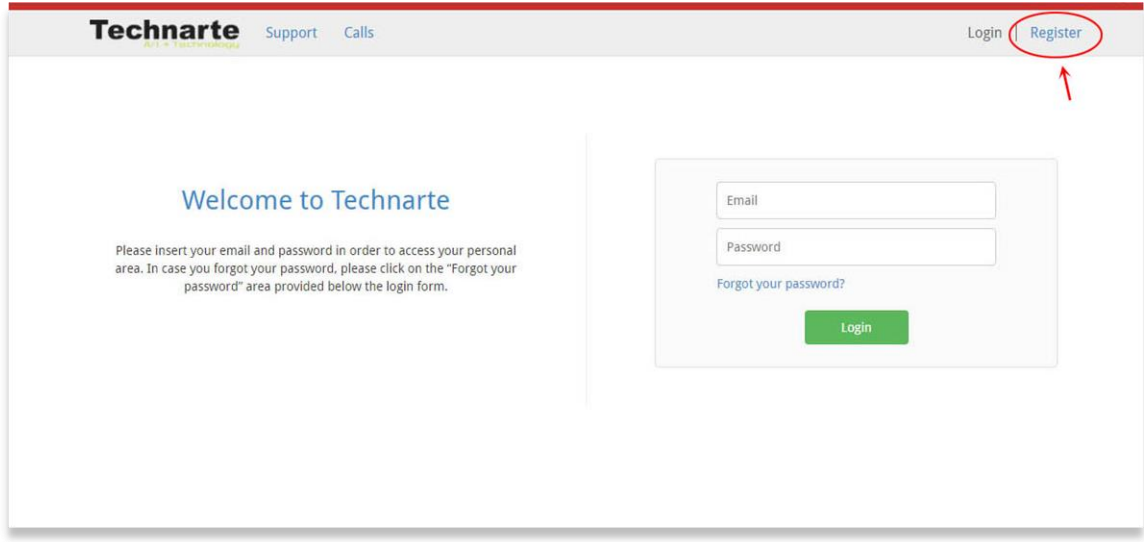

Then, introduce the general proposer registration information and click on the "Submit" button.

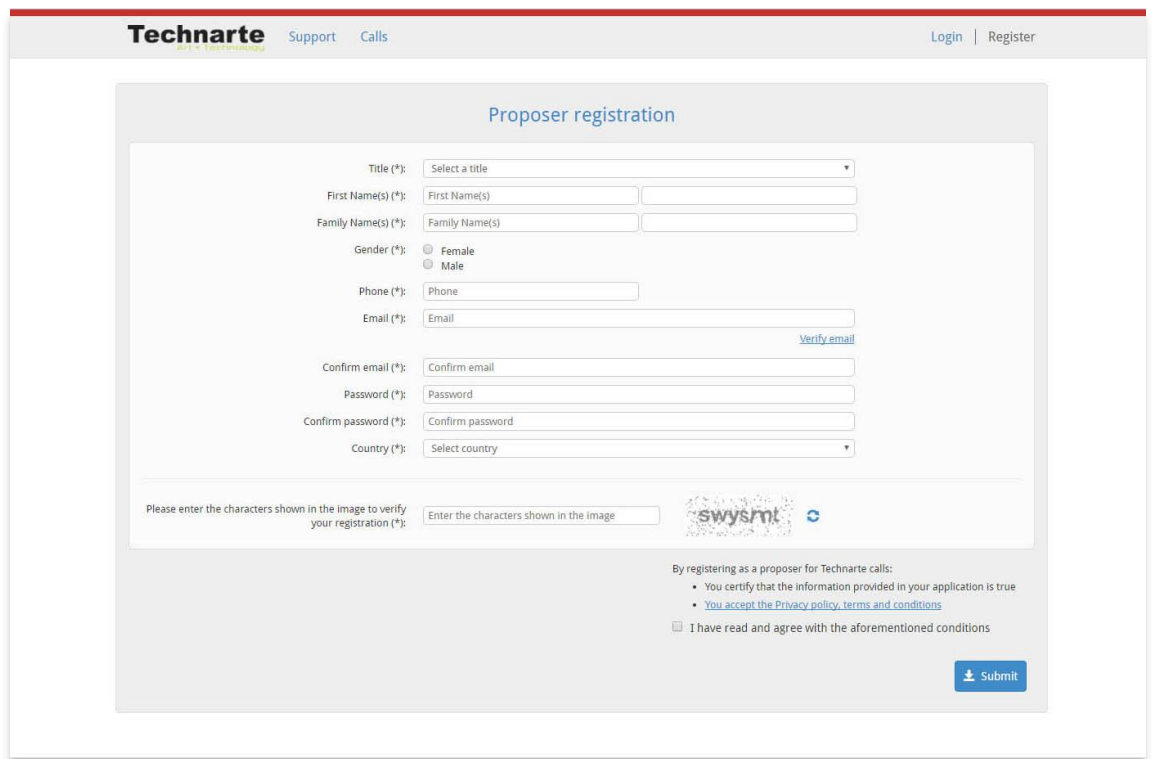

**You will receive an email in order to confirm your subscription**. Please follow the instructions detailed in the email to confirm your account.

#### 2.2. CALL SUBMISSION

If there is any open call at EMS Technarte it will appear in the platform after confirming your subscription.

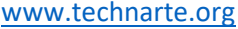

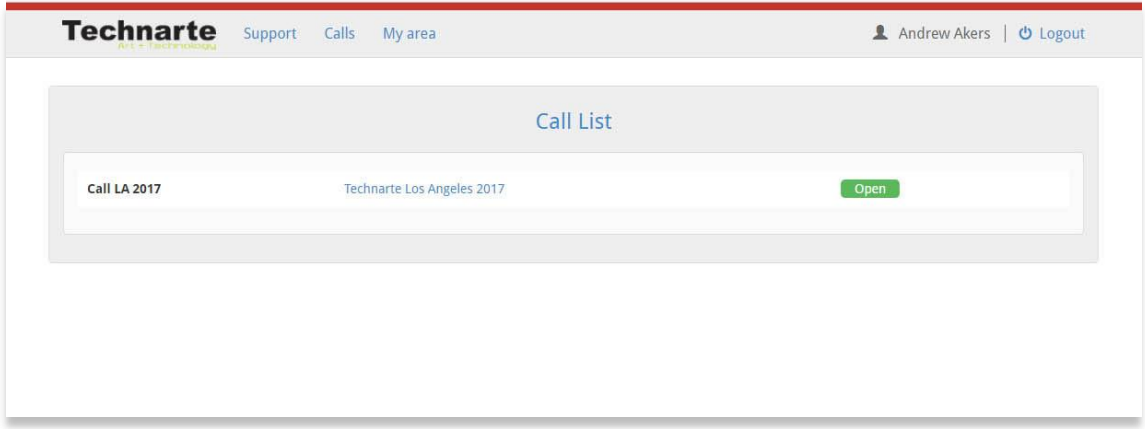

Click on the call in which you are interested in applying. The general information of the selected call will be shown. The call publication date and de deadline for submissions are detailed here. You can also see the thematic areas, call keywords or supporting documentation, if available.

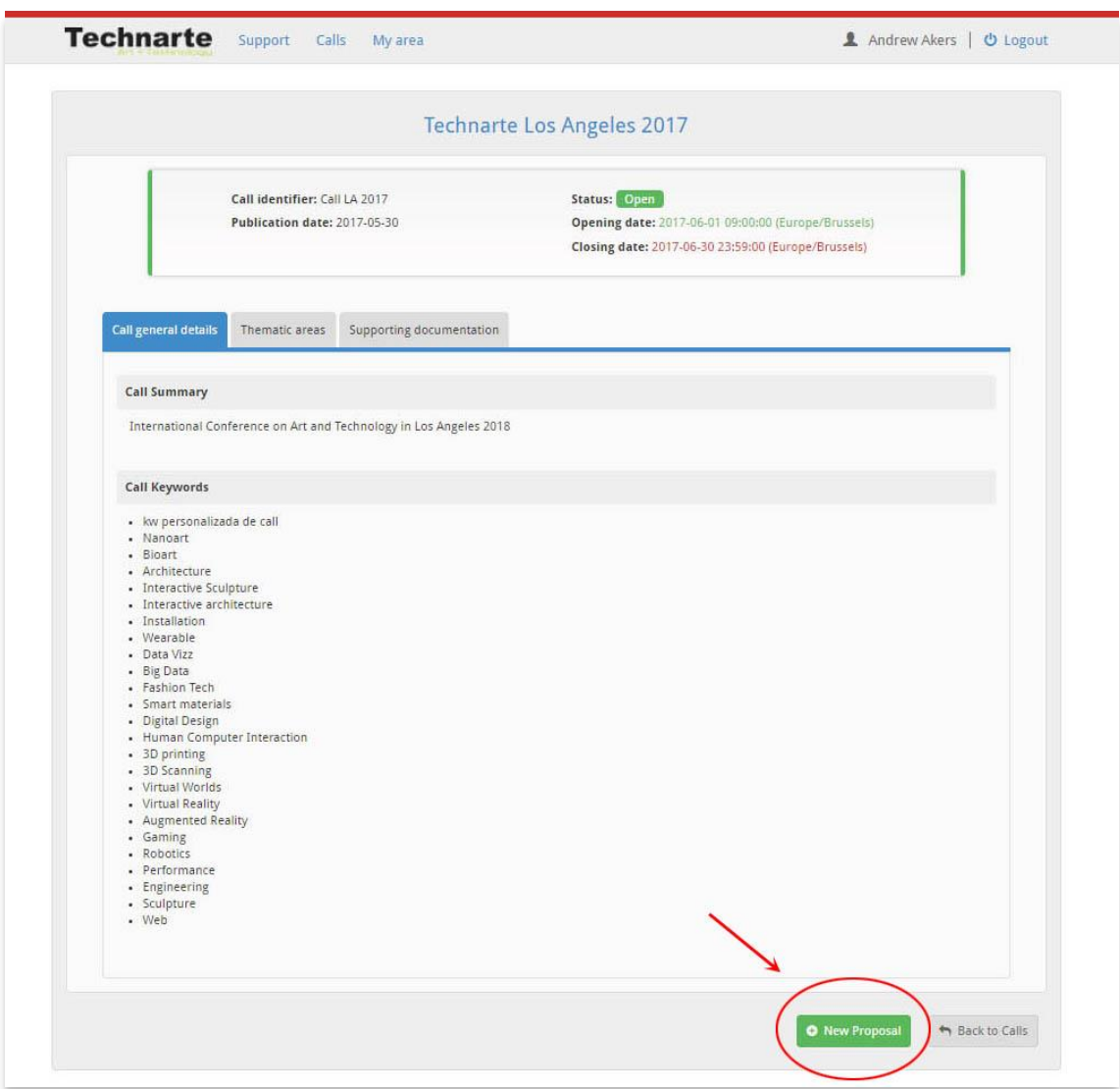

Click on "New proposal" to begin to introduce the information related to the selected call.

Fill in the general details for the proposal. Select the thematic area, topics and at least 3 different keywords related to your proposal. You can introduce and add more keywords in the text area below.

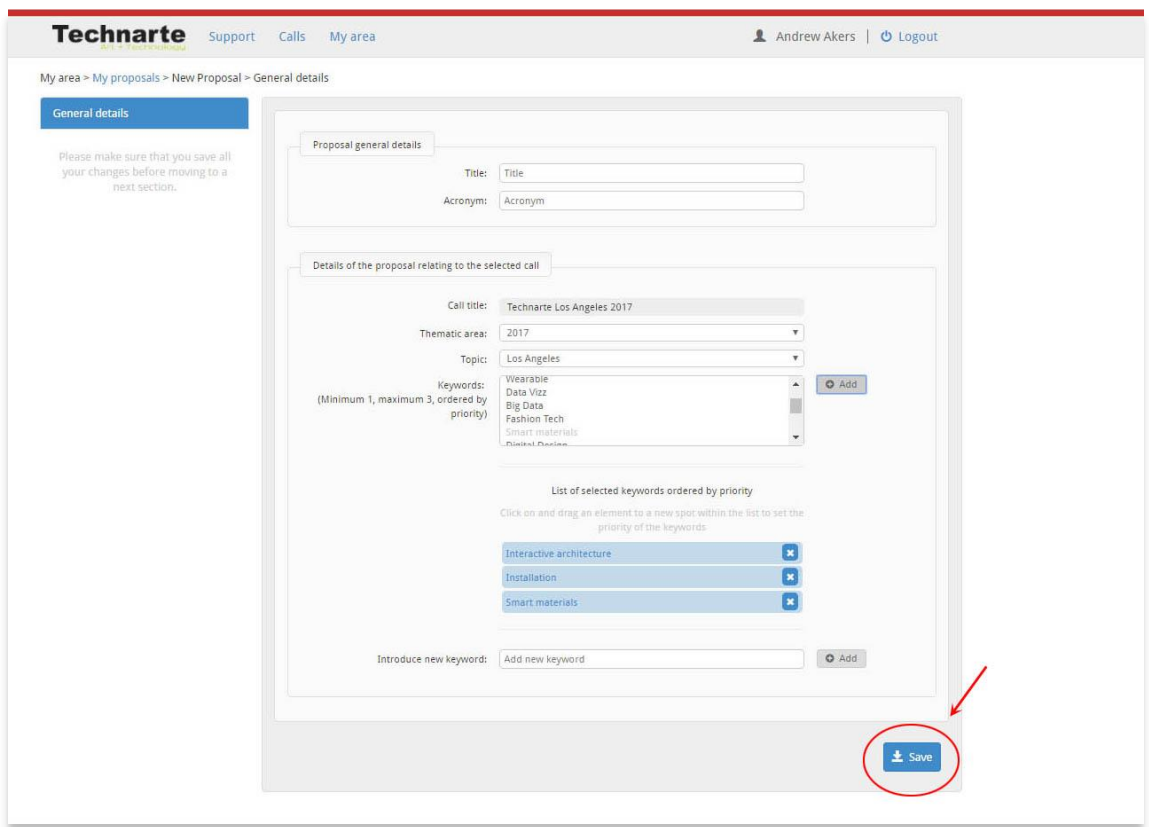

After introducing this information, click on the "Save" button to continue.

**Note**: *It is important to click on the different "Save" buttons in the forms in order to save the information regularly.*

After saving the general details, you will be able to add more detailed information to the call. At the left side of the screen the different sections will appear and you should complete, from top to bottom, the different information requested in the forms.

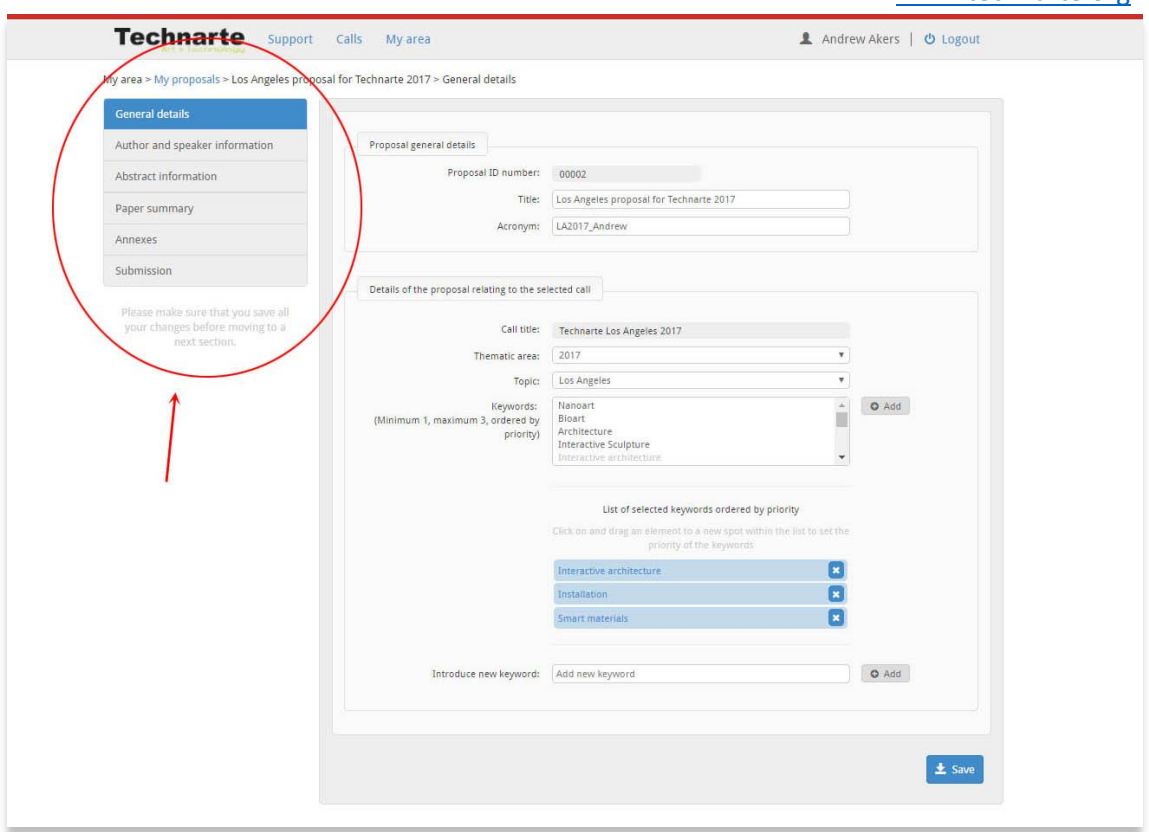

[www.technarte.org](http://www.technarte.org/)

Click on the first section ("Author and speaker information") and fill in the requested data.

After introducing all the information, remember to click on the "Save" button at the bottom of the screen to save this data.

Then, click on "Abstract information" on the menu at the left and introduce the requested data.

Once again remember to click on the "Save" button to save the information.

Finally, click on "Paper summary" to fill out the last part of the call, which requires some detailed information about your abstract. Remember that in this EMS Technarte you do not need to send us the final paper. You have to send us the abstract of the future paper that you will present in the Conference if you are finally selected.

#### [www.technarte.org](http://www.technarte.org/)

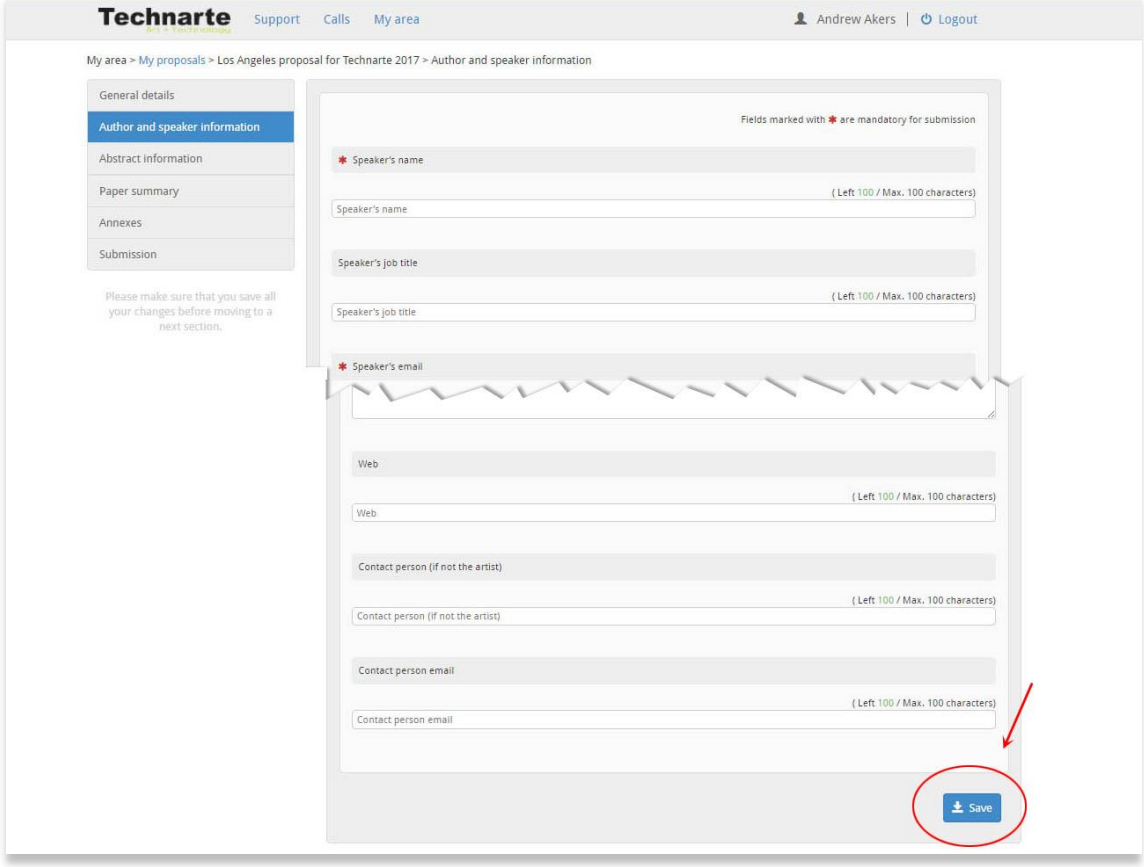

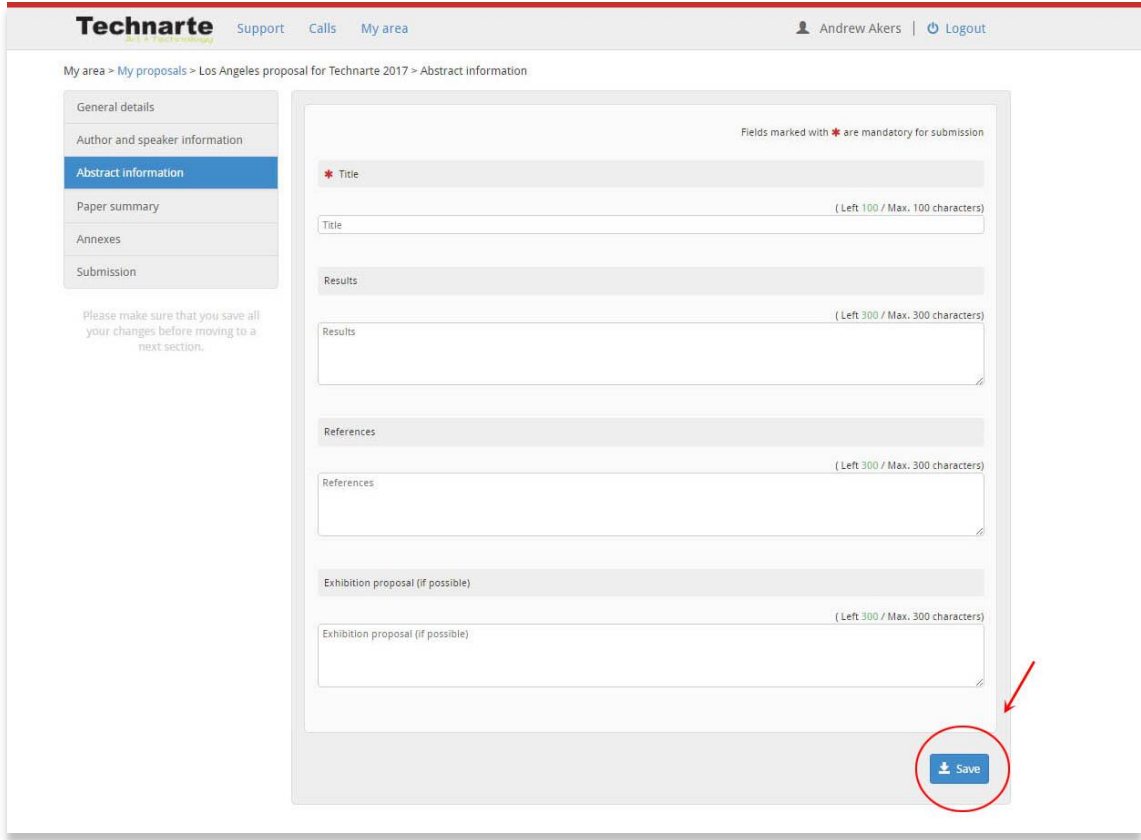

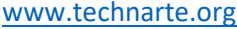

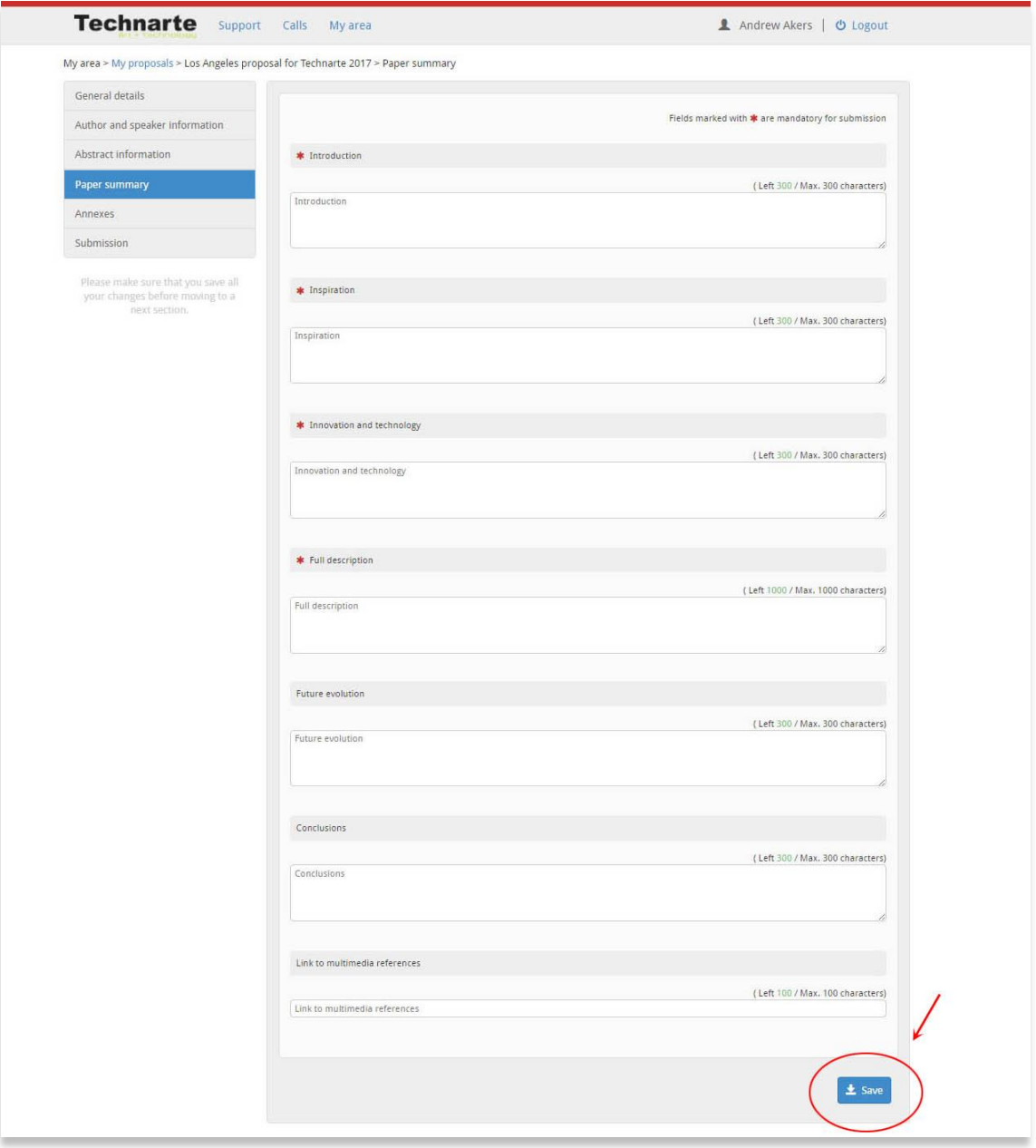

After introducing all the general, personal and abstract information, you have to attach any requested annex or file such as a photo, for instance.

**Note**: *Multimedia material related to your proposal need to be sent via cloud, ftp, shared server or similar method, such as Wetransfer, Dropbox or Google Drive. You have to detail the url of the uploaded files in the field "link to multimedia references" that you may find at the "Paper summary" form.*

#### [www.technarte.org](http://www.technarte.org/)

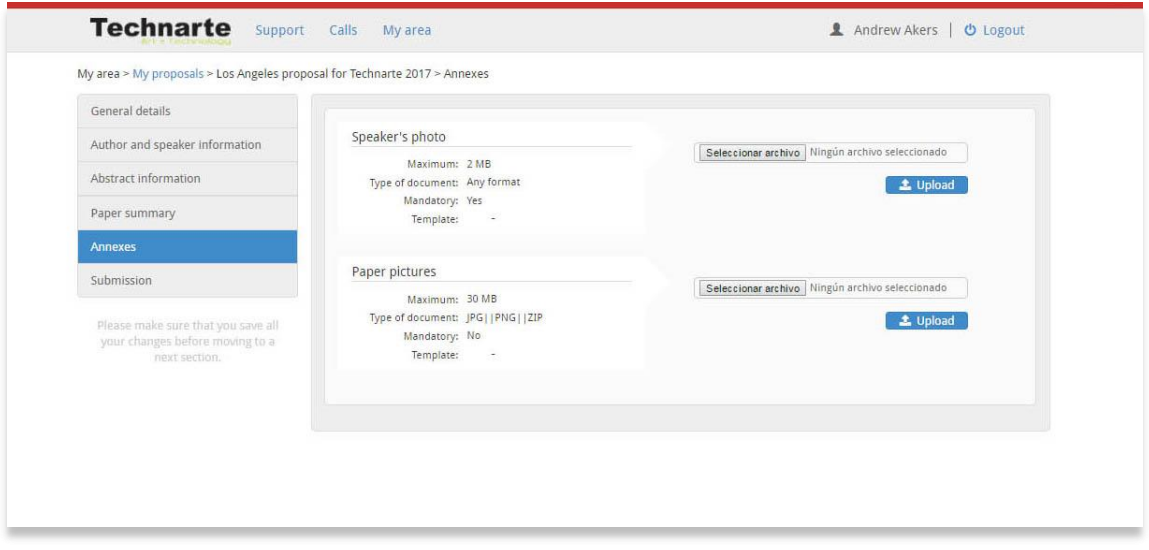

After uploading the files, click on the "Submission" field at the left menu. Then click on the "Submit" button to submit your proposal.

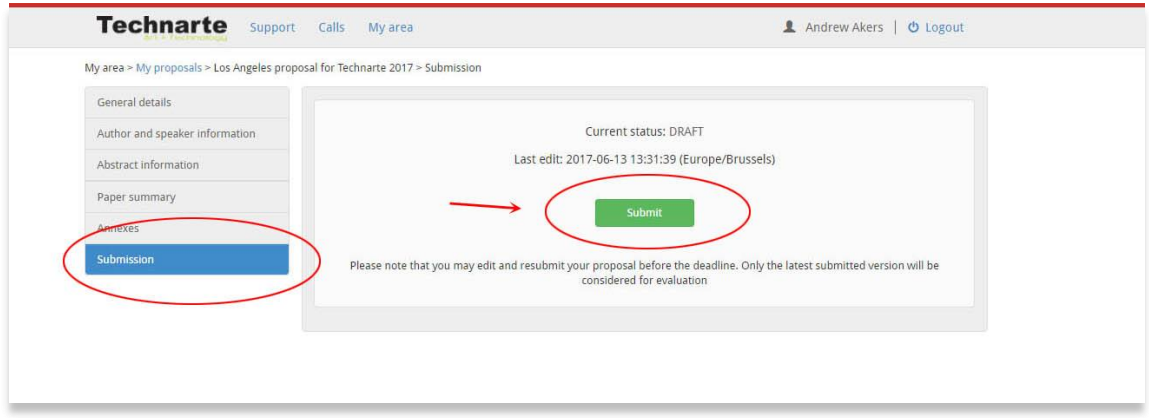

You can apply changes to your proposal after submitting it, but always before the deadline date.

**Note**: *You may edit and resubmit your proposal before the deadline. Only the latest submitted version will be considered for evaluation.*

You may log in and log out from EMS Technarte as many times as you wish, as well as edit or resubmit your proposal, but only before the deadline date.

#### [www.technarte.org](http://www.technarte.org/)

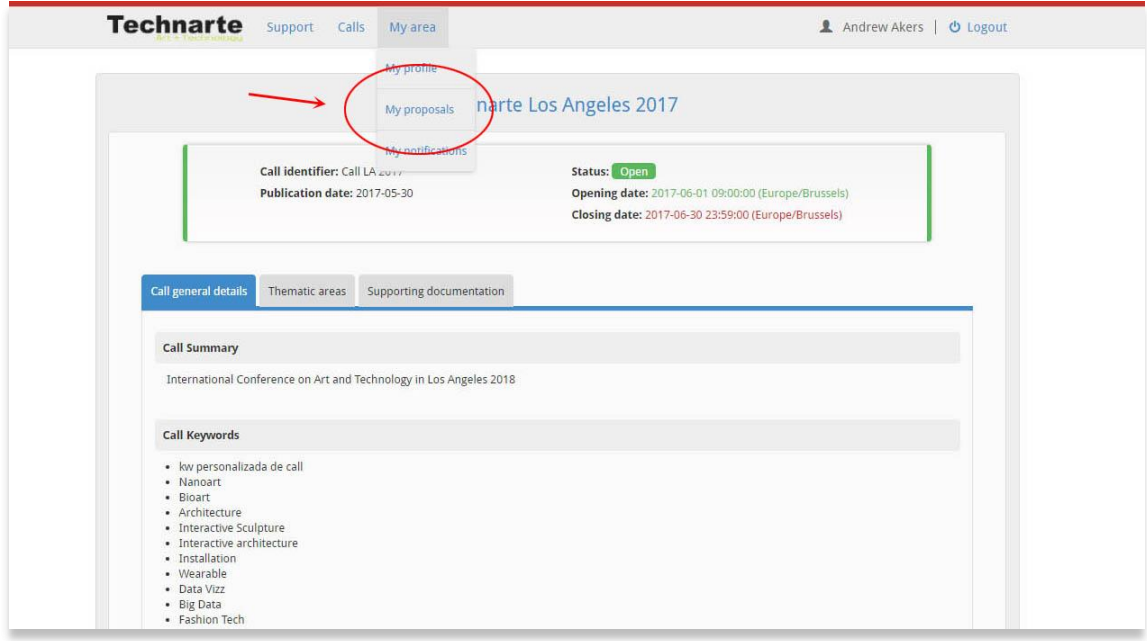

For this, you need to proceed to "My area" > "My proposals" at the top menu and then select the proposal in which you want to make changes.

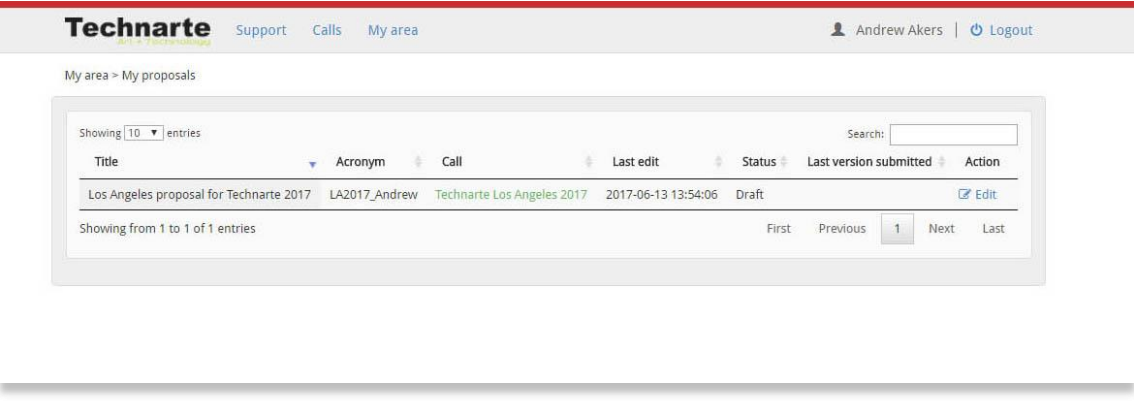

After editing your proposal, go to the "Submission" section in the left menu, and click on "Submit" button again.

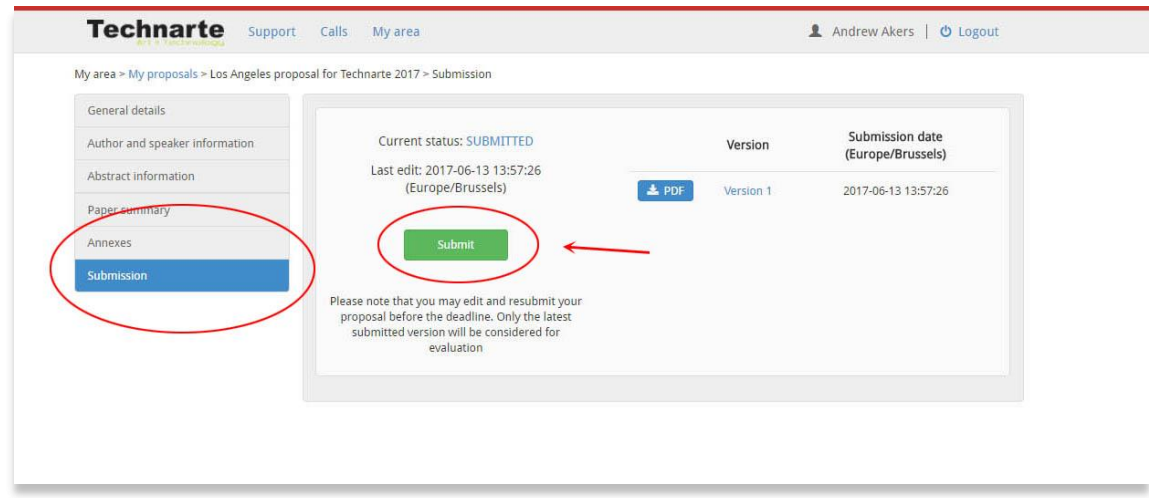

Once submitted the new version of the proposal, the different submitted versions and the submitted dates will appear.

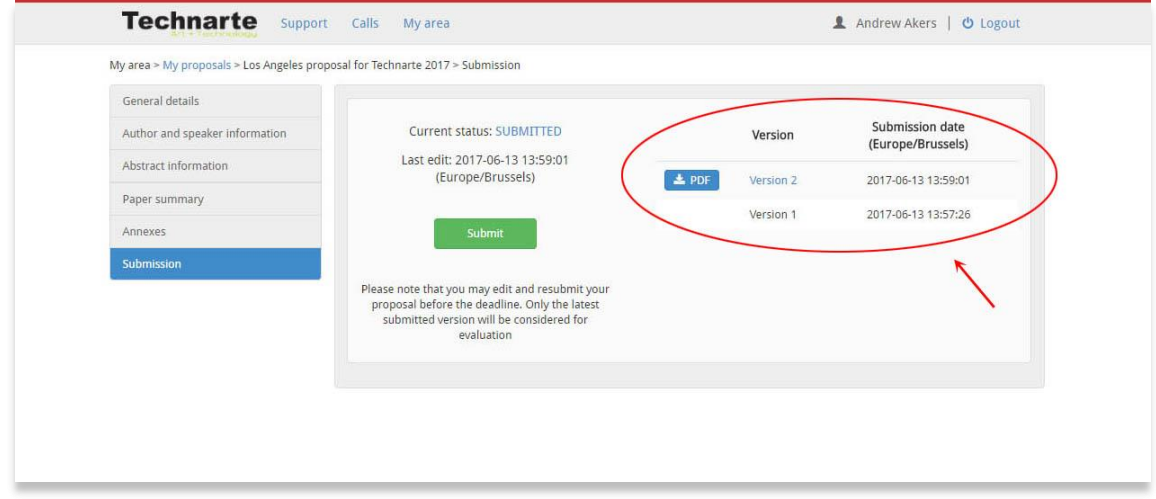

You can also create a pdf with the introduced data by clicking on the "pdf" button.

Remember that only the latest submitted version will be considered for evaluation.